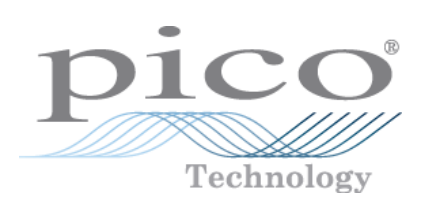

# **HumidiProbe**

User's Guide

Copyright © 2005-2007 Pico Technology Limited. All rights reserved. HumidiProbe044-3

## Contents

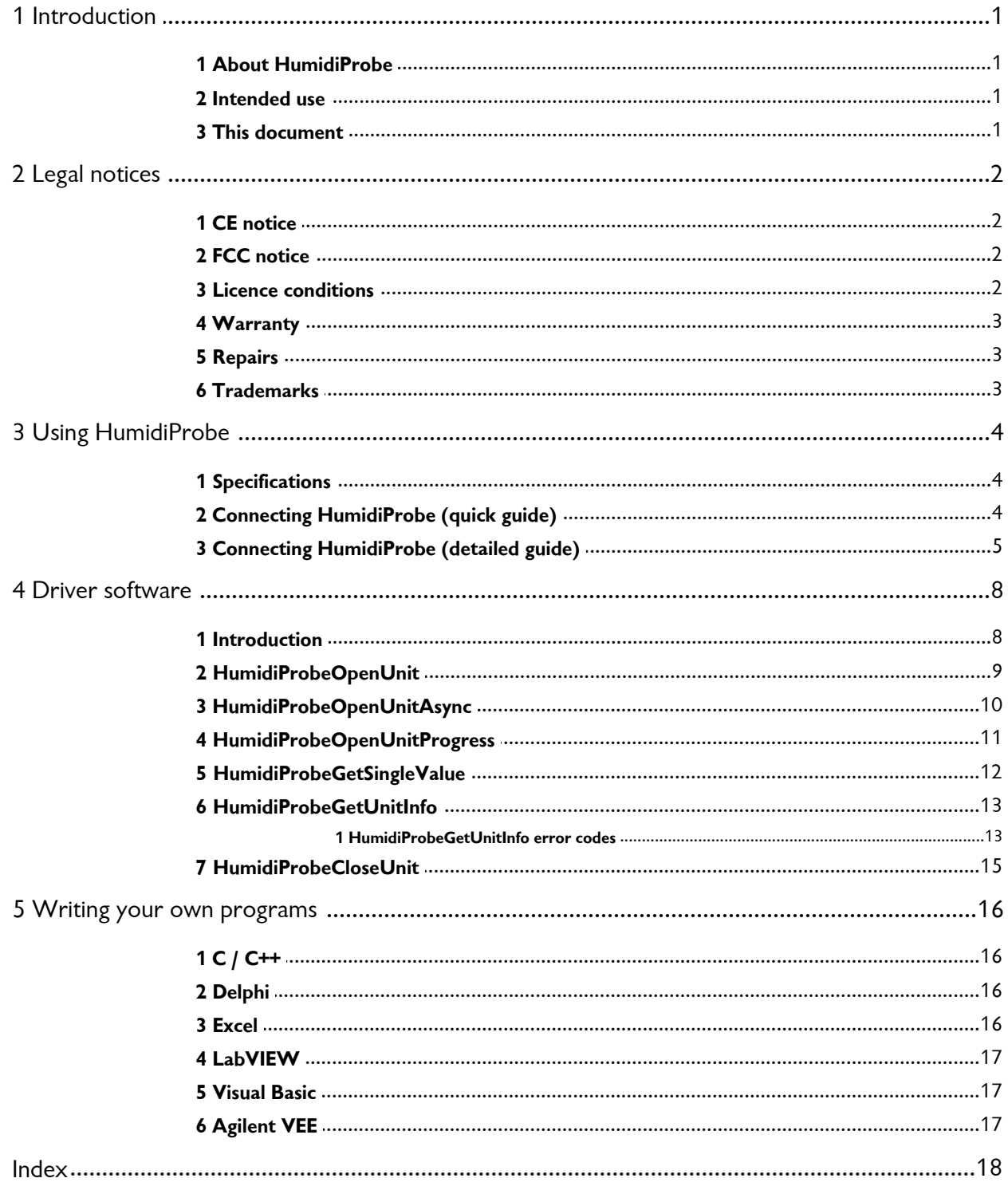

### <span id="page-2-0"></span>**1** Introduction

#### <span id="page-2-1"></span>**1.1** About HumidiProbe

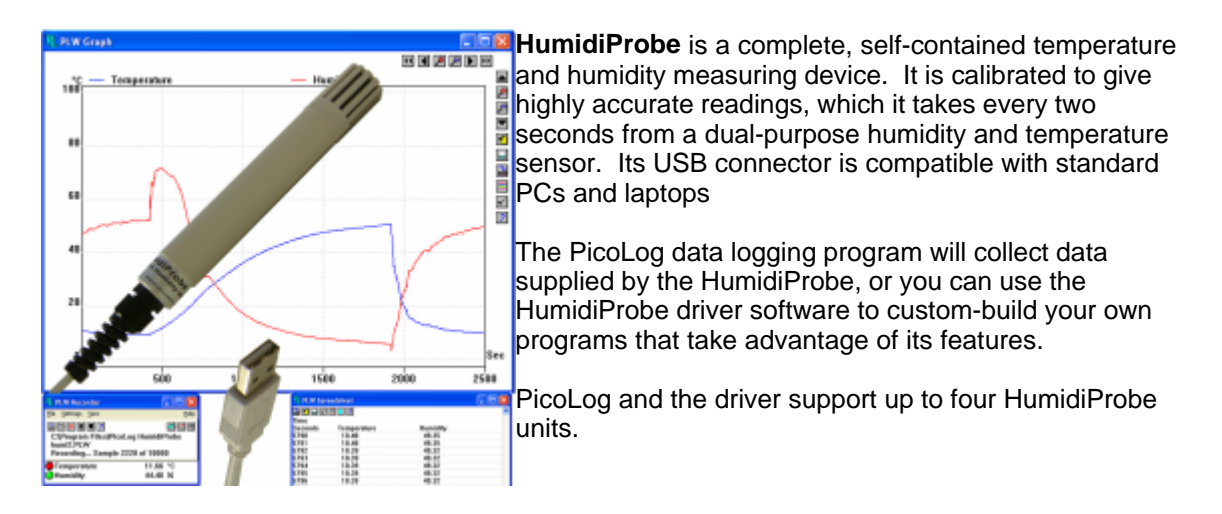

#### <span id="page-2-2"></span>**1.2** Intended use

HumidiProbe is suitable for measuring temperature and relative humidity in benign environments, particularly indoors. You must not expose the unit to temperatures outside the maximum range (see **[Specifications](#page-5-1)**).

The driver software, which runs under Microsoft Windows XP SP2, Vista or later, contains everything necessary to convert the sensor readings into temperature and relative humidity.

#### <span id="page-2-3"></span>**1.3** This document

This document describes the physical and electrical properties of HumidiProbe, and explains how to use the software drivers.

For more information about using HumidiProbe with PicoLog, please consult the following files:

- **•** plw.en.chm (Windows help file)
- PLW044.pdf (printable PDF file)

### <span id="page-3-0"></span>**2** Legal notices

#### <span id="page-3-1"></span>**2.1** CE notice

The HumidiProbe meets the intent of EMC directive **89/336/EEC** and meets the **EN61326-1 (1997) Class A Emissions and Immunity** standard.

The HumidiProbe also meets the intent of the **Low Voltage Directive** and meets the **BS EN 61010-1:2001 IEC 61010-1:2001** (safety requirements for electrical equipment, control, and laboratory use) standard.

#### <span id="page-3-2"></span>**2.2** FCC notice

This equipment has been tested and found to comply with the limits for a Class A digital device, pursuant to **Part 15 of the FCC Rules**. These limits are designed to provide reasonable protection against harmful interference when the equipment is operated in a commercial environment. This equipment generates, uses, and can radiate radio frequency energy and, if not installed and used in accordance with the instruction manual, may cause harmful interference to radio communications. Operation of this equipment in a residential area is likely to cause harmful interference in which case the user will be required to correct the interference at his or her own expense.

For safety and maintenance information see the [safety warning](#page-4-1).

#### <span id="page-3-3"></span>**2.3** Licence conditions

The material contained in this release is licensed, not sold. Pico Technology Limited grants a licence to the person who installs this software, subject to the conditions listed below.

#### **Access**

The licensee agrees to allow access to this software only to persons who have been informed of these conditions and agree to abide by them.

#### **Usage**

The software in this release is for use only with Pico products or with data collected using Pico products.

#### **Copyright**

Pico Technology Limited claims the copyright of, and retains the rights to, all material (software, documents etc.) contained in this release. You may copy and distribute the entire release in its original state, but must not copy individual items within the release other than for backup purposes.

#### **Liability**

Pico Technology and its agents shall not be liable for any loss, damage or injury, howsoever caused, related to the use of Pico Technology equipment or software, unless excluded by statute.

#### **Fitness for purpose**

Because no two applications are the same, Pico Technology cannot guarantee that its equipment or software is suitable for a given application. It is your responsibility, therefore, to ensure that the product is suitable for your application.

#### **Mission-critical applications**

This software is intended for use on a computer that may be running other software products. For this reason, one of the conditions of the licence is that it excludes usage in mission-critical applications, for example life support systems.

#### <span id="page-4-0"></span>**2.4** Warranty

Pico Technology warrants upon delivery, and for a period of 24 months unless otherwise stated from the date of delivery, that the Goods will be free from defects in material and workmanship.

Pico Technology shall not be liable for a breach of the warranty if the defect has been caused by fair wear and tear, wilful damage, negligence, abnormal working conditions or failure to follow Pico Technology's spoken or written advice on the storage, installation, commissioning, use or maintenance of the Goods or (if no advice has been given) good trade practice; or if the Customer alters or repairs such Goods without the written consent of Pico Technology.

#### <span id="page-4-1"></span>**2.5** Repairs

The unit contains no user-serviceable parts. Repair or calibration of the unit requires specialised test equipment and must be performed by Pico Technology Limited or its authorised distributors.

#### <span id="page-4-2"></span>**2.6** Trademarks

**Borland**, **Delphi** and **Turbo Pascal** are trade marks or registered trade marks of Borland International, Inc.

**Windows**, **Excel** and **Visual Basic** are registered trademarks or trademarks of Microsoft Corporation in the USA and other countries.

**National Instruments** and **LabVIEW** are trademarks of National Instruments Corporation, registered in the United States and other countries.

**Agilent VEE** is a registered trade mark of Agilent Technologies.

**Pico Technology Limited**, **PicoLog** and **HumidiProbe** are trademarks of Pico Technology Limited, registered in the United Kingdom and other countries.

## <span id="page-5-0"></span>**3** Using HumidiProbe

#### <span id="page-5-1"></span>**3.1** Specifications

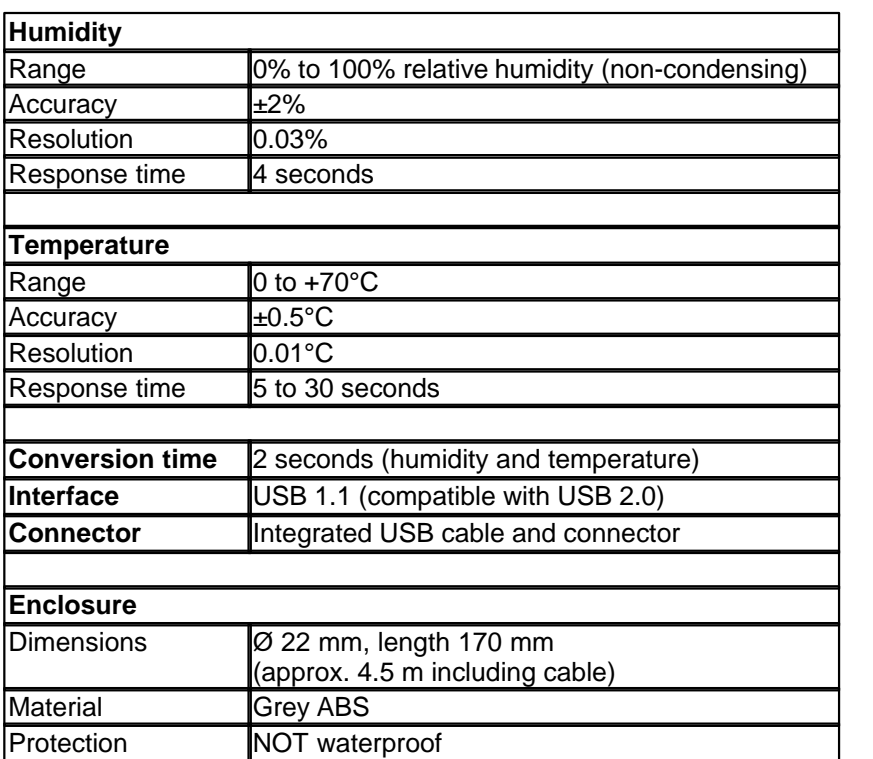

#### <span id="page-5-2"></span>**3.2** Connecting HumidiProbe (quick guide)

**Important note:**  Always install the PicoLog software **BEFORE**  connecting your HumidiProbe to the computer for the first time.

Once the software is installed, connect the HumidiProbe to the USB port on your computer using the integrated cable and connector.

To set up the unit with PicoLog, do the following:

- 1. Open PicoLog Recorder.
- 2. Select **New settings** from the **File** menu.
- 3. In the **Recording** dialog box, click **OK**.
- 4. In the **Sampling Rate** dialog box, click **OK**.
- 5. In the **Converter details** dialog box, select **HumidiProbe** from the drop-down box and click **OK**.
- 6. In the **HumidiProbe Channels** dialog box, double-click on **Temp unused**.
- 7. In the **Edit HumidiProbe Channel** dialog box, click **OK** and PicoLog will activate the Temperature parameter.
- 8. In the **HumidiProbe Channels** dialog box, double-click on **Humidity unused**.
- 9. In the **Edit HumidiProbe Channel** dialog box, click **OK** and PicoLog will activate the Humidity parameter.
- 10. In the **HumidiProbe Channels** dialog box, click **OK**.
- 11. PicoLog Recorder should now display the temperature and humidity.

For a more detailed description of the procedure, see [Connecting HumidiProbe \(detailed guide\)](#page-6-0).

#### <span id="page-6-0"></span>**3.3** Connecting HumidiProbe (detailed guide)

**Important note:**  Always install the PicoLog software **BEFORE**  connecting your HumidiProbe to the computer for the first time.

Once the software is installed, connect the HumidiProbe to the USB port on your computer using the integrated cable and connector.

To set up the unit with PicoLog, do the following:

1. Open PicoLog Recorder. The application opens at the recorder view:

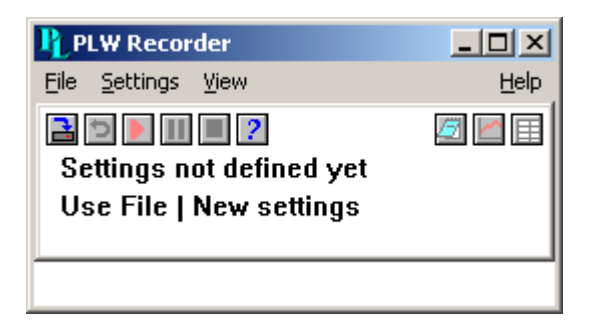

2. Select **New settings** from the **File** menu. PicoLog displays the **Recording** dialog box:

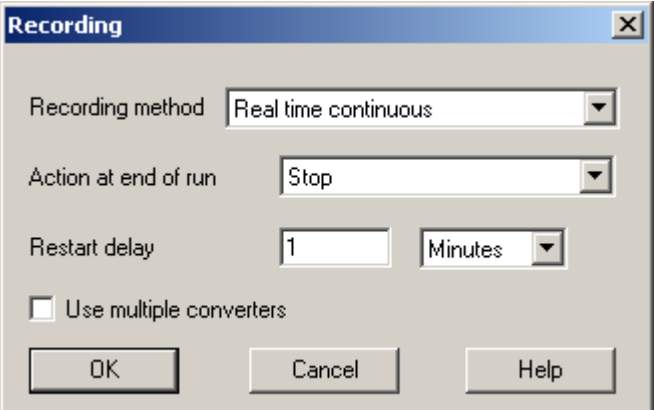

3. Click **OK**.

The **Sampling Rate** dialog box appears:

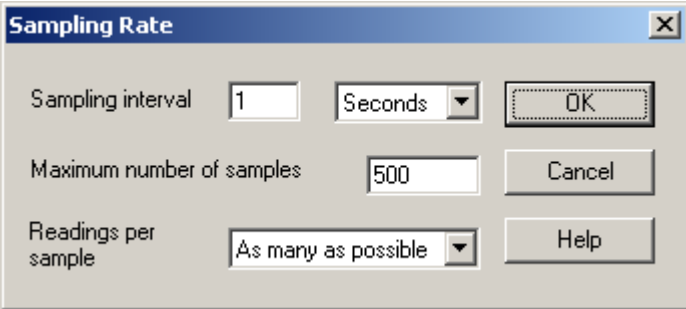

4. Click **OK**.

PicoLog displays the **Converter details** dialog box:

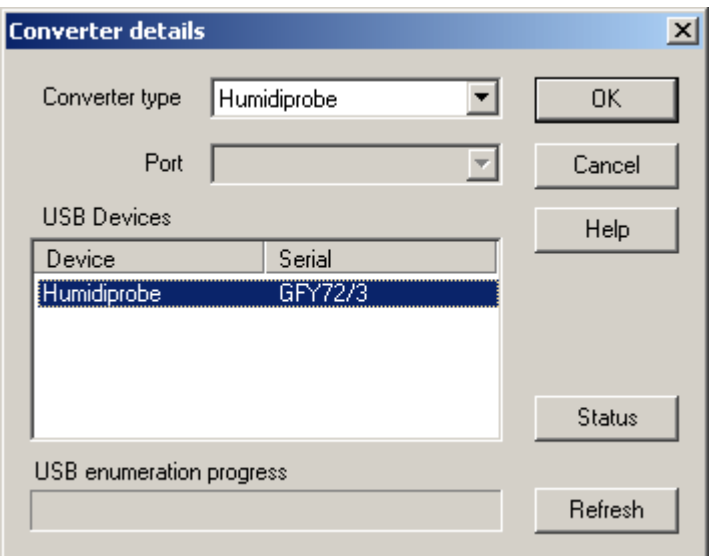

- 5. From the **Converter** type drop-down list, select **Humidiprobe**.
- 6. After a few seconds, the program will detect the HumidiProbe and list it under "USB Devices".
- 7. Click **OK**. The **HumidiProbe Channels** dialog box appears:

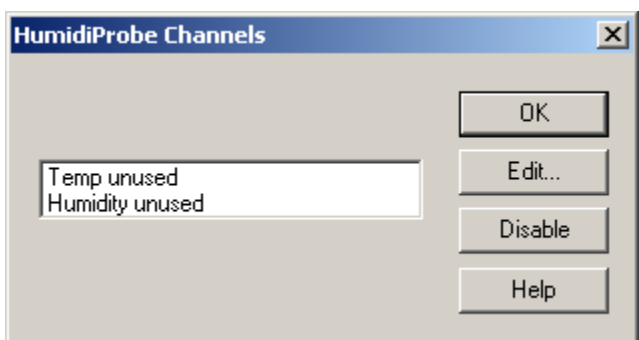

8. Double-click on **Temp unused**. The **Edit HumidiProbe Channel** dialog box appears

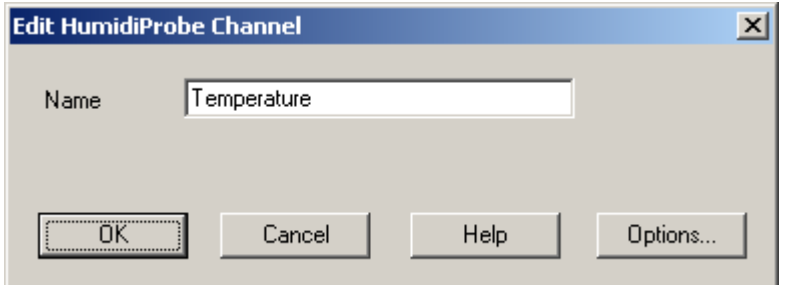

- 9. Click **OK**. PicoLog activates the Temperature parameter.
- 10. Double-click on **Humidity unused**. The **Edit HumidiProbe Channel** dialog box appears

11. Click **OK**.

PicoLog activates the **Humidity** parameter.

12. At the **HumidiProbe Channels** dialog box, click **OK**. The recorder view should now display the temperature and humidity:

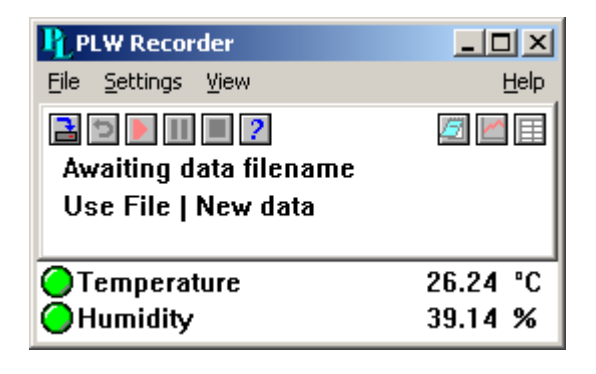

### <span id="page-9-0"></span>**4** Driver software

#### <span id="page-9-1"></span>**4.1** Introduction

HumidiProbe is supplied with driver routines that allow you to write your own programs. The drivers are for use with the following operating systems:

- **Microsoft Windows XP SP2**
- **Microsoft Windows Vista**

Once you have installed the software, you will find a Examples/HumidiProbe directory containing the drivers and a selection of examples of how to use them. The directory also contains a copy of this manual as a PDF file.

The 32-bit Windows driver is supplied as a DLL, HumidiProbe.dll, installed in the Examples subdirectory. This can be used with C, Delphi, LabVIEW, Agilent VEE and Visual Basic programs. It can also be used with programs like Microsoft Excel, where the macro language is a form of Visual Basic. More than one application can access the Windows DLL at the same time, as long as the applications do not change the settings for channels that they are not using.

The following table specifies the function of each of the routines that the driver exports:

#### **Routine Function**

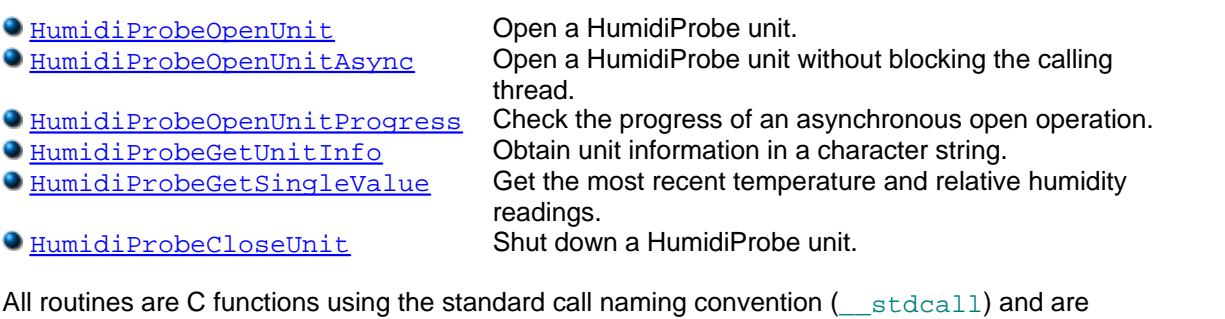

exported with both decorated and undecorated names.

The normal calling sequence for these routines is as follows:

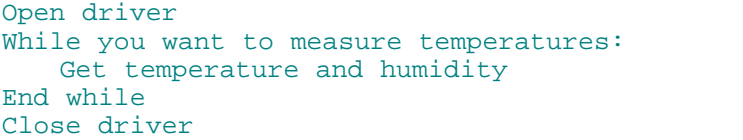

### <span id="page-10-0"></span>**4.2** HumidiProbeOpenUnit

#### short HumidiProbeOpenUnit (void);

This routine opens a HumidiProbe unit. The driver can support up to four units. If you wish to use more than one HumidiProbe, call the routine once for each unit.

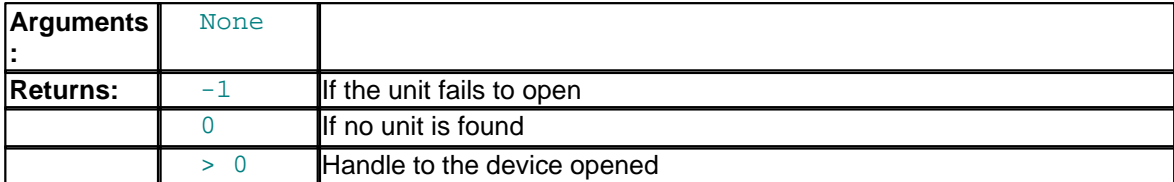

#### **10 HumidiProbe User's Guide**

### <span id="page-11-0"></span>**4.3** HumidiProbeOpenUnitAsync

#### short HumidiProbeOpenUnitAsync (void);

This routine opens a HumidiProbe unit without blocking the calling function.

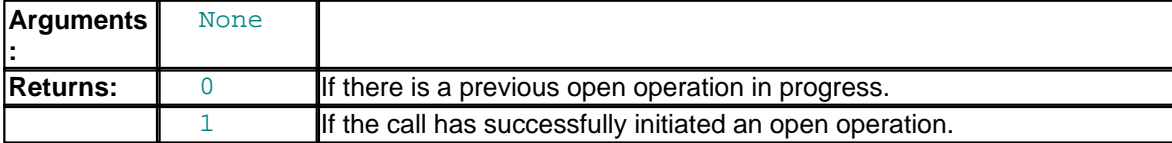

### <span id="page-12-0"></span>**4.4** HumidiProbeOpenUnitProgress

```
short HumidiProbeOpenUnitProgress (
 short * handle,
 short * progress );
```
This routine checks the progress of an asynchronous open operation initiated by [HumidiProbeOpenUnitAsync](#page-11-0).

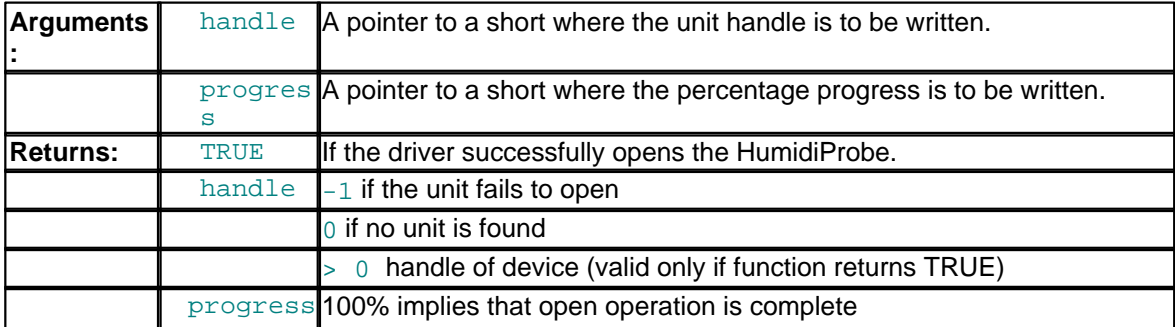

**12 HumidiProbe User's Guide**

#### <span id="page-13-0"></span>**4.5** HumidiProbeGetSingleValue

```
short HumidiProbeGetSingleValue (
short handle,
 float *temp,
 short filterTemp,
 float *humidity,
 short filterHumidity);
```
This routine retrieves the temperature and relative humidity from the specified HumidiProbe unit. New readings are available every two seconds. If you call the routine more frequently than this, it will return old readings.

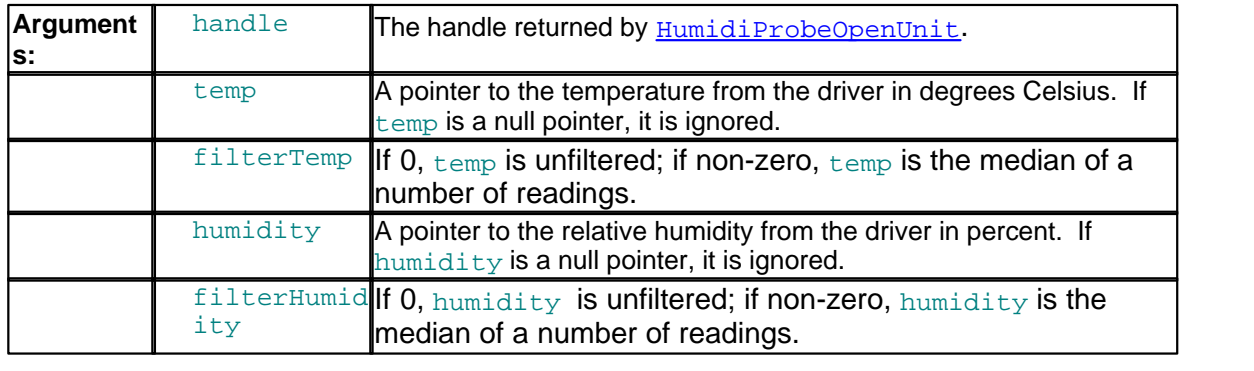

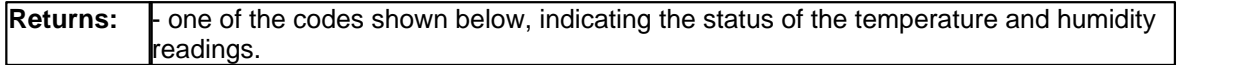

#### **Status codes:**

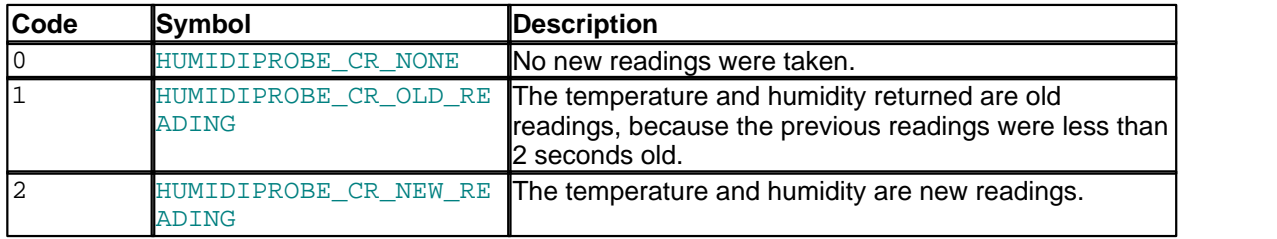

#### <span id="page-14-0"></span>**4.6** HumidiProbeGetUnitInfo

```
short HumidiProbeGetUnitInfo (
 short handle,
 char * string,
 short stringLength,
 short info );
```
This routine obtains information from the driver about the specified HumidiProbe unit.

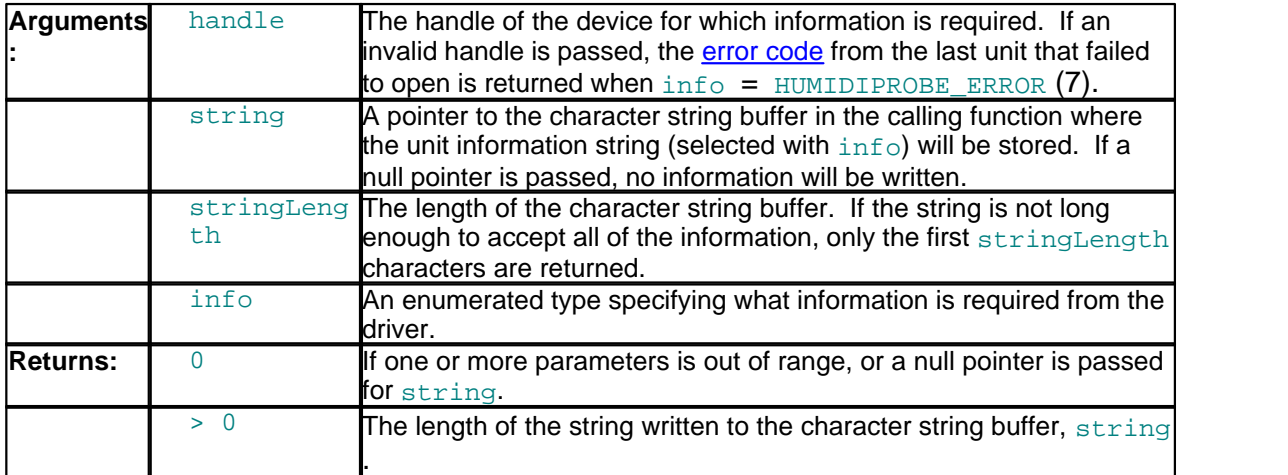

#### **Allowed values for** info **argument:**

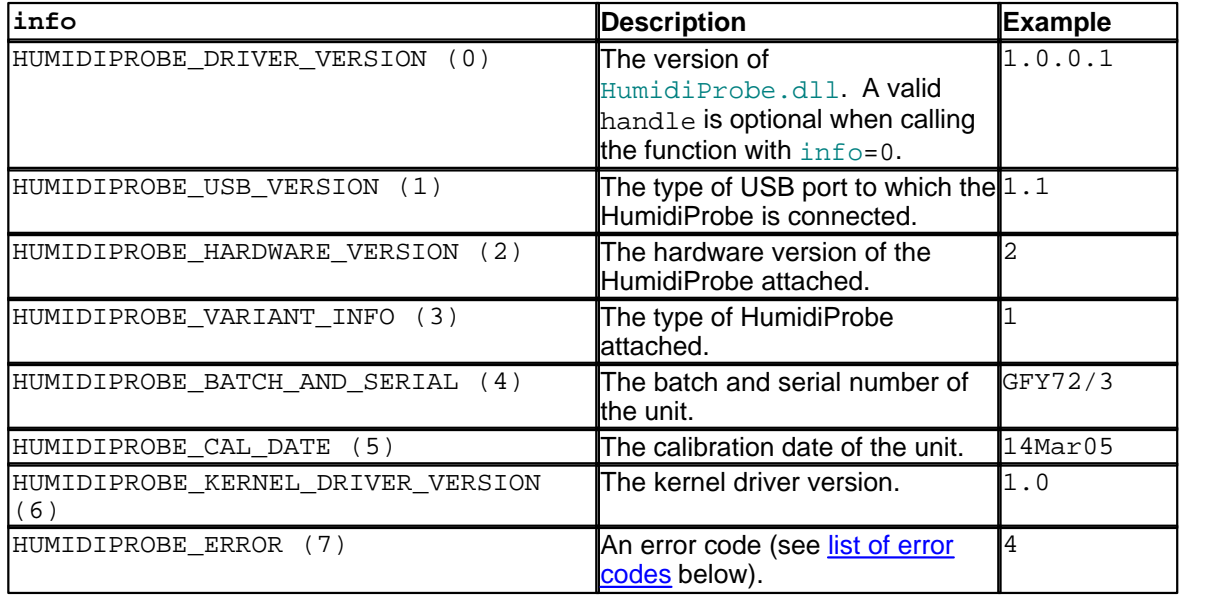

#### **14 HumidiProbe User's Guide**

#### <span id="page-15-0"></span>**4.6.1** HumidiProbeGetUnitInfo error codes

[HumidiProbeGetUnitInfo](#page-14-0) will return one of the following error codes when called with info = HUMIDIPROBE\_ERROR (7):

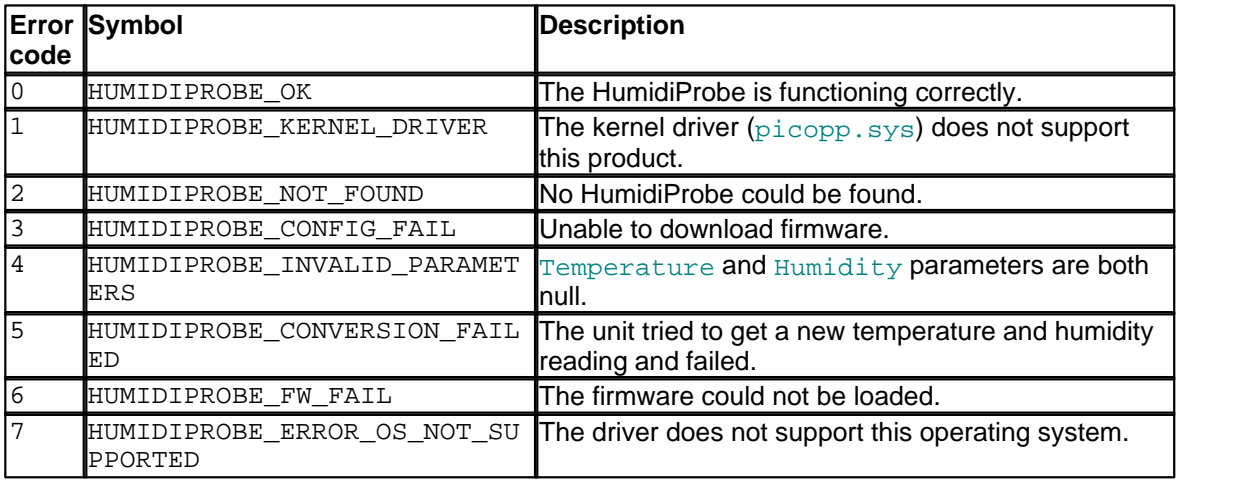

#### <span id="page-16-0"></span>**4.7** HumidiProbeCloseUnit

#### void HumidiProbeCloseUnit (short handle);

This routine shuts down the specified HumidiProbe unit. You do not need to call this routine before exiting the application, as the driver will automatically shut down the unit. However, you can call it if you need to shut down the unit without exiting the application.

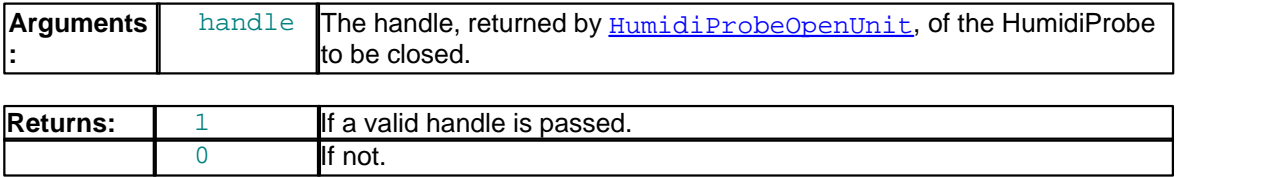

### <span id="page-17-0"></span>**5** Writing your own programs

#### <span id="page-17-1"></span>**5.1** C / C++

#### **C**

The C program HumidiProbeCon.c, provided as an example with the driver, is a generic Windows application - meaning it does not use Borland AppExpert or Microsoft AppWizard. To compile the program, create a new project for an application containing the following files:

- **HProbe.c**  HProbe.rc and either HumidiProbebc.lib (Borland 32-bit applications) or
- HumidiProbe.lib (Microsoft Visual C 32-bit applications)

The following files must be in the same directory:

```
 HumidiProbeApi.h
```
**HumidiProbe.dll (All 32-bit applications)** 

#### **C++**

C++ programs can access all versions of the driver. If  $\text{HumidiProbeApi}$ . h is included in a C++ program, the PREF1 macro expands to extern "C"; this disables "name decoration", as Microsoft calls it, and enables C++ routines to make calls to the driver routines using C headers.

#### <span id="page-17-2"></span>**5.2** Delphi

The Examples\HumidiProbe subdirectory contains HPROBE.DPR, a simple program which opens the drivers and reads temperature and humidity. You will need the following files to build a complete program.

- **HProbeFM.dfm**
- **HProbeFM.pas**
- **h**probe.inc

hprobe. inc contains procedure prototypes for the driver routines. You can include this file in your application.

This example has been tested with Delphi version 3.

#### <span id="page-17-3"></span>**5.3** Excel

The easiest way to transfer data to Excel is to use PicoLog.

If, however, you need to do something that is not possible using PicoLog, you can write an Excel macro which calls the driver to read in a set of data values. The Excel macro language is similar to Visual Basic.

HProbe.xls, an example file, reads in 20 values of the channel 1 temperature, one per second, and assigns them to cells A1..A20.

#### <span id="page-18-0"></span>**5.4** LabVIEW

The HProbe.vi example in the Examples\HumidiProbe subdirectory shows how to access the driver functions using LabVIEW. It was tested using version 6.1 of LabVIEW for Windows. To use the example, copy these files to your LabVIEW directory:

- **H**Probe.vi
- HumidiProbe.dll

The example program displays the temperature in degrees Celsius and the relative humidity in percent.

#### <span id="page-18-1"></span>**5.5** Visual Basic

The Examples\HumidiProbe subdirectory contains the following files:

- **O** HPROBE.VBP
- **O** HPROBE.BAS
- HPROBE.FRM

#### <span id="page-18-2"></span>**5.6** Agilent VEE

Two example programs are supplied in the drivers directory: one for VEE 6, and the other for VEE 7. They show how to collect readings continuously from the HumidiProbe and log the data to disk.

#### **VEE 6**

The example program HProbe6.vee is in the Examples\HumidiProbe directory. It was tested using Agilent VEE version 6 under Windows.

#### **VEE 7**

The example program HProbe7. vee is in the Examples\HumidiProbe directory. It was tested using Agilent VEE version 7 under Windows.

### Index

### A

Access 2 Accuracy 4 Agilent VEE 17

### C

 $C / C++ 16$ CE notice 2 Connecting HumidiProbe 5 Connecting HumidiProbe (quick guide) 4 Connector 4 Conversion time 4, 12 Copyright 2

### D<sub>a</sub>

Delphi 16 Dimensions 4 DLL 8 Driver 8

### E

Enclosure 4 Error codes 14 Excel 16

### F<sub>rank</sub>

FCC notice 2 Filtering 12 Fitness for purpose 2

### H

Help files 1 HumidiProbeCloseUnit 15 HumidiProbeGetSingleValue 12 HumidiProbeGetUnitInfo 13, 14 HumidiProbeOpenUnit 9 HumidiProbeOpenUnitAsync 10 HumidiProbeOpenUnitProgress 11 Humidity range 4

### I

Installation 4, 5 Intended use 1

Interface 4

### L

LabVIEW 17 Liability 2 Licence conditions 2

### M

Microsoft Windows 8 Mission-critical applications 2

### O

Overview 1

### P<sub>p</sub>

PicoLog 1, 4, 5 Protection 4

### R<sub>a</sub>

Repairs 3 Resolution 4 Response times 4

### S

Specifications 4

### T<sub>a</sub>

Temperature range 4 Trademarks 3

### U<sub>v</sub>

Usage 2 USB 4

### V

Visual Basic 17

### W

Warranty 3 Windows (Microsoft) 8

### Pico Technology Ltd

The Mill House Cambridge Street St Neots PE19 1QB United Kingdom Tel: +44 (0) 1480 396 395 Fax: +44 (0) 1480 396 296 Web: www.picotech.com

Copyright © 2005-2007 Pico Technology Limited. All rights reserved. HumidiProbe044-3 18.6.07